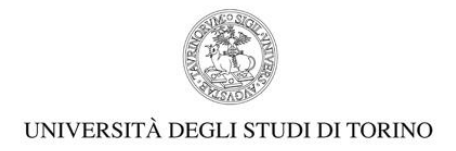

# **MANUALE DI UTILIZZO DELLA PIATTAFORMA WEBEX PER STUDENTI**

- 1) ACCEDERE AL PROPRIO PROFILO MYUNITO CON LE PROPRIE CREDENZIALI CLICCANDO SU 'LOGIN' SUL SITO www.unito.it
- 2) SELEZIONARE NEL MENU' A TENDINA LA VOCE "SERVIZI ONLINE" E POI "VIRTUAL ROOM STUDENTI WEBEX"

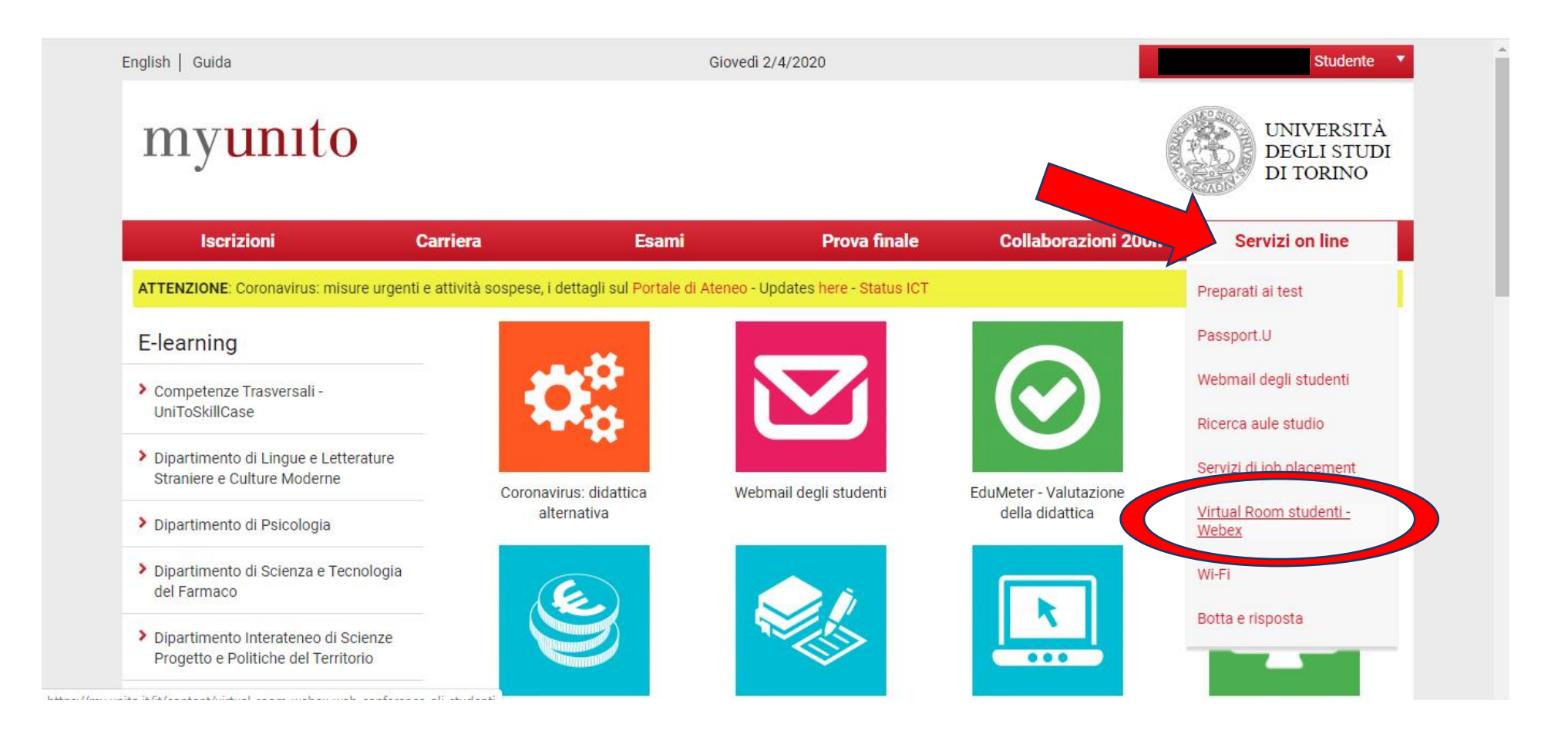

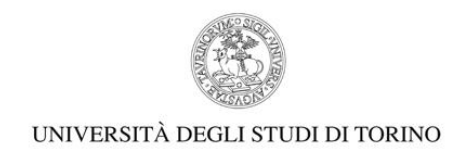

### 3) NELLA PAGINA SUCCESSIVA SELEZIONARE "VAI AL SERVIZIO"

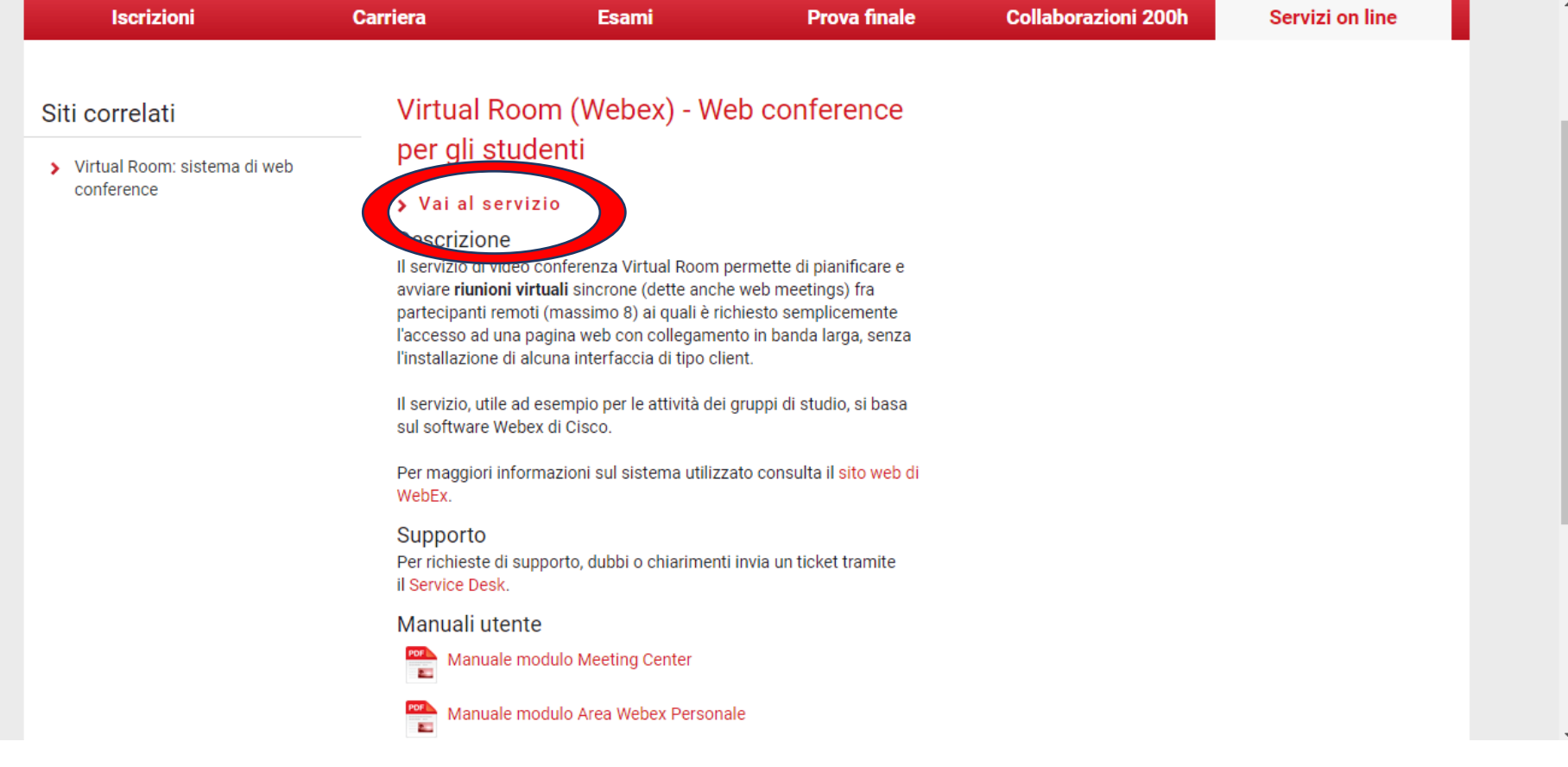

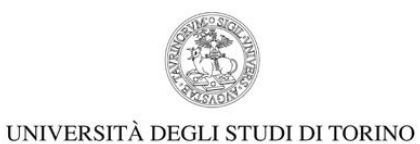

4) CLICCARE SU "SCARICA"

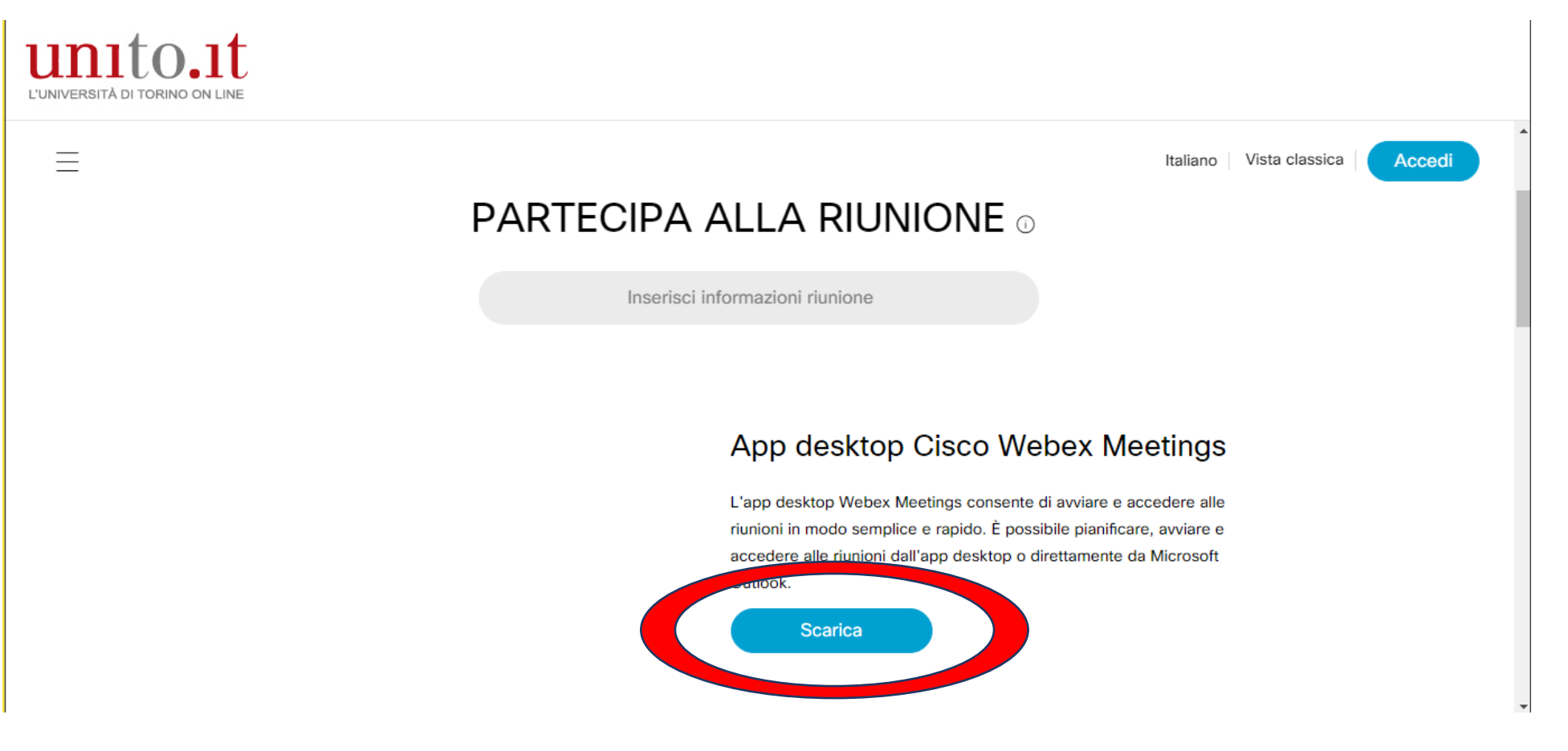

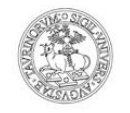

#### UNIVERSITÀ DEGLI STUDI DI TORINO

5) AL TERMINE DEL DOWNLOAD PROCEDRE ALL'INSTALLAZIONE DELL'APP NEL PROPRIO PC CLICCANDO **"AVANTI"** SEGUENDO LE INDICAZIONI FORNITE. AL TERMINE DELL'INSTALLAZIONE CLICCARE **"FINE".**

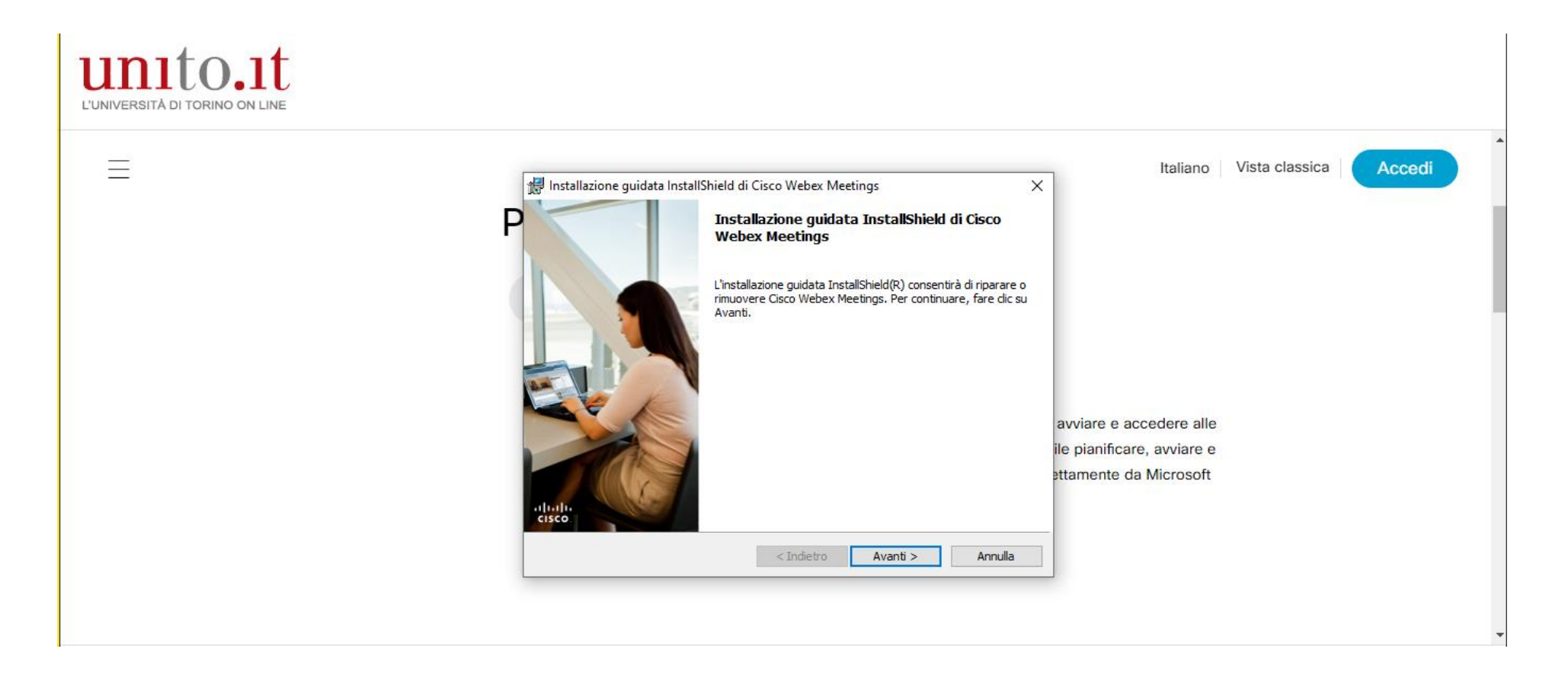

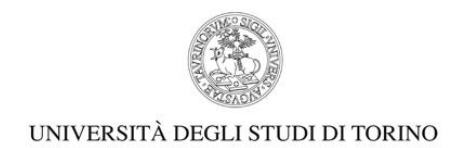

6) ACCEDERE UTILIZZANDO IL PROPRIO INDIRIZZO EMAIL ISTITUZIONALE E SUCCESSIVAMENTE INSERIRE LE PROPRIE CREDENZIALI DI ACCESSO AL PORTALE (USERNAME E PASSWORD UNITO).

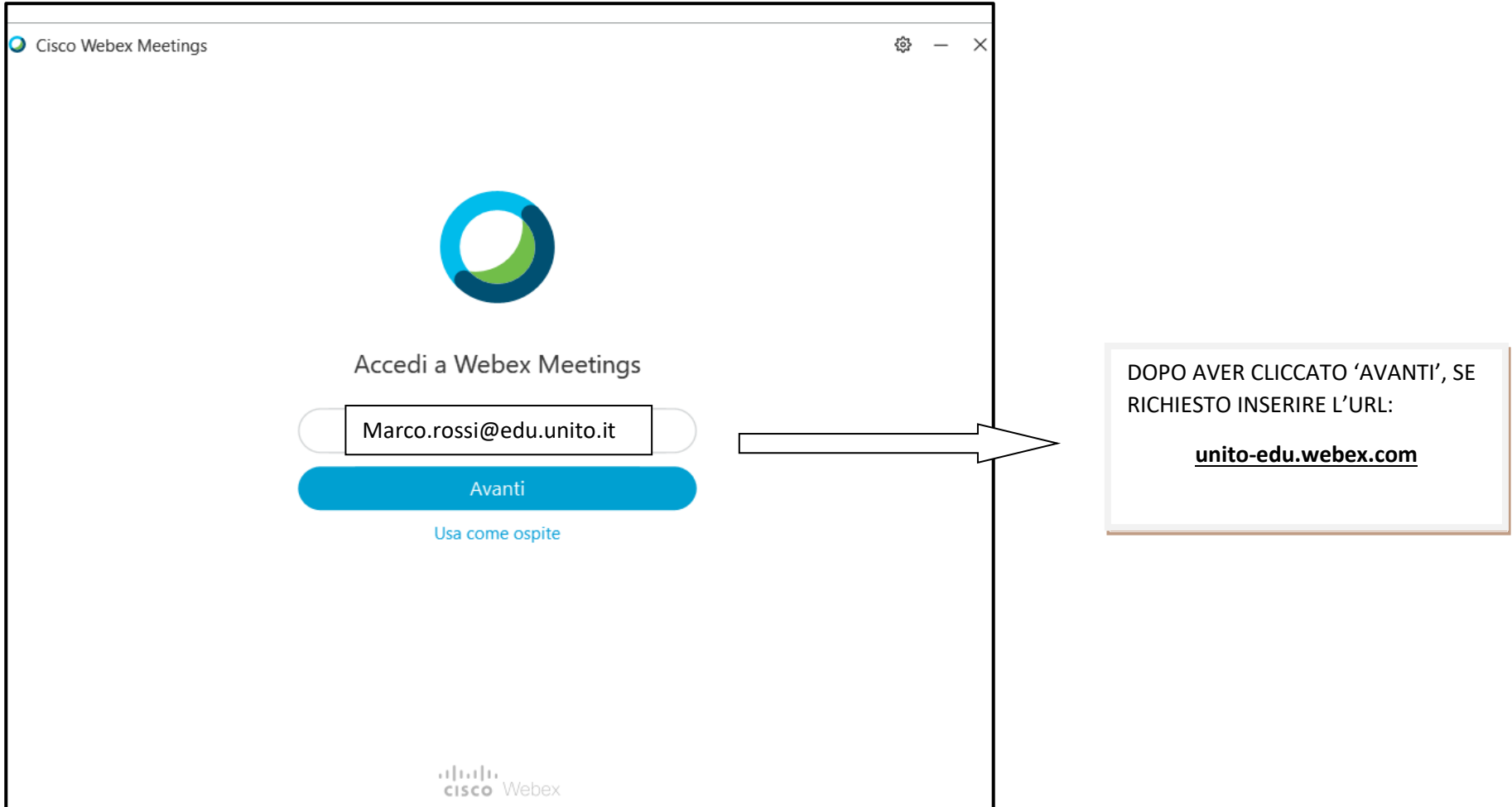

DOPO AVER INSTALLATO WEBEX SUL VOSTRO DESKTOP POTRETE ACCEDERE FACILMENTE AL VOSTRO PROFILO E POTRETE COSI' INIZIARE A PRENDERE CONFIDENZA CON LA PIATTAFORMA E A VERIFICARNE IL CORRETTO FUNZIONAMENTO.

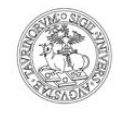

#### UNIVERSITÀ DEGLI STUDI DI TORINO

7) NELLA PROPRIA SALA RIUNIONI WEBEX È POSSIBILE MODIFICARE IL PROPRIO NOME CLICCANDO - IN ALTO A DESTRA - SU "PROFILO PERSONALE". PER UNA MIGLIORE ORGANIZZAZIONE VI CHIEDIAMO DI AGGIUNGERE IL VOSTRO NUMERO DI MATRICOLA DOPO IL COGNOME COME MOSTRATO DI SEGUITO.

Ad esempio "Marco Rossi - 256589"

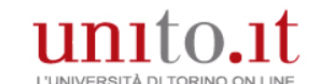

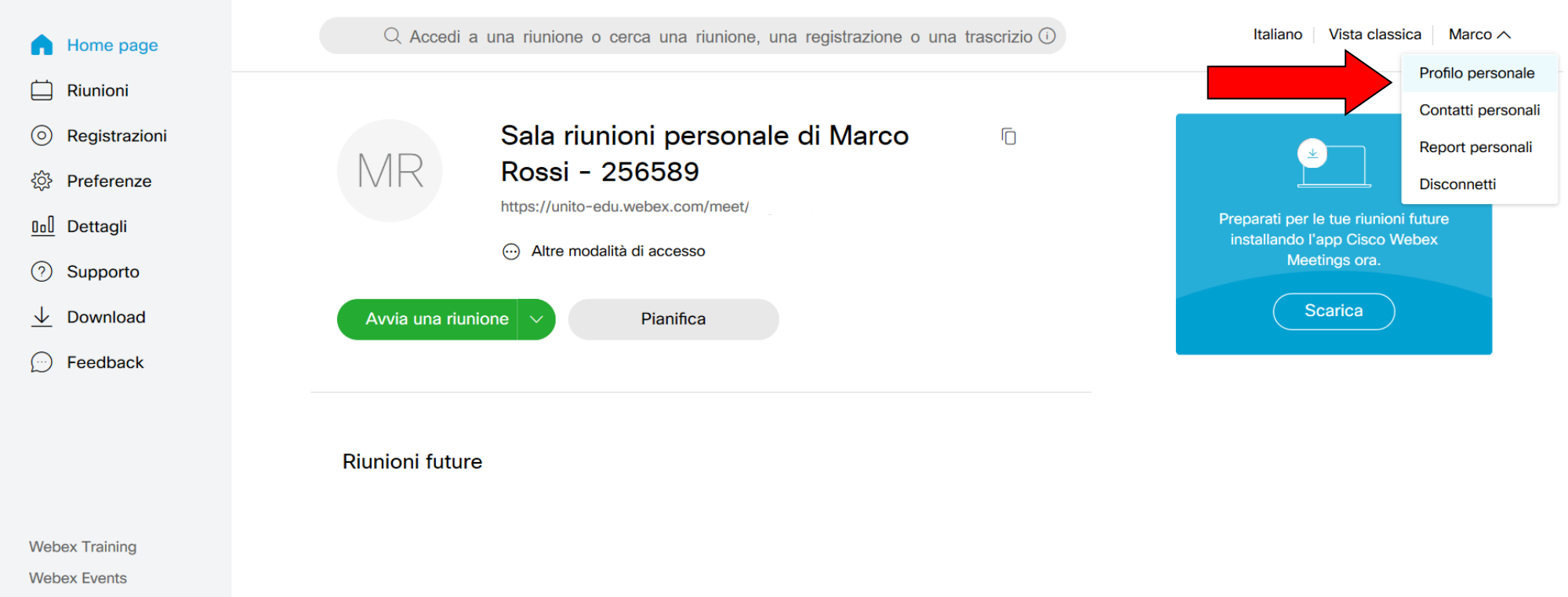

**Webex Support** 

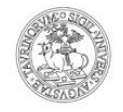

### UNIVERSITÀ DEGLI STUDI DI TORINO

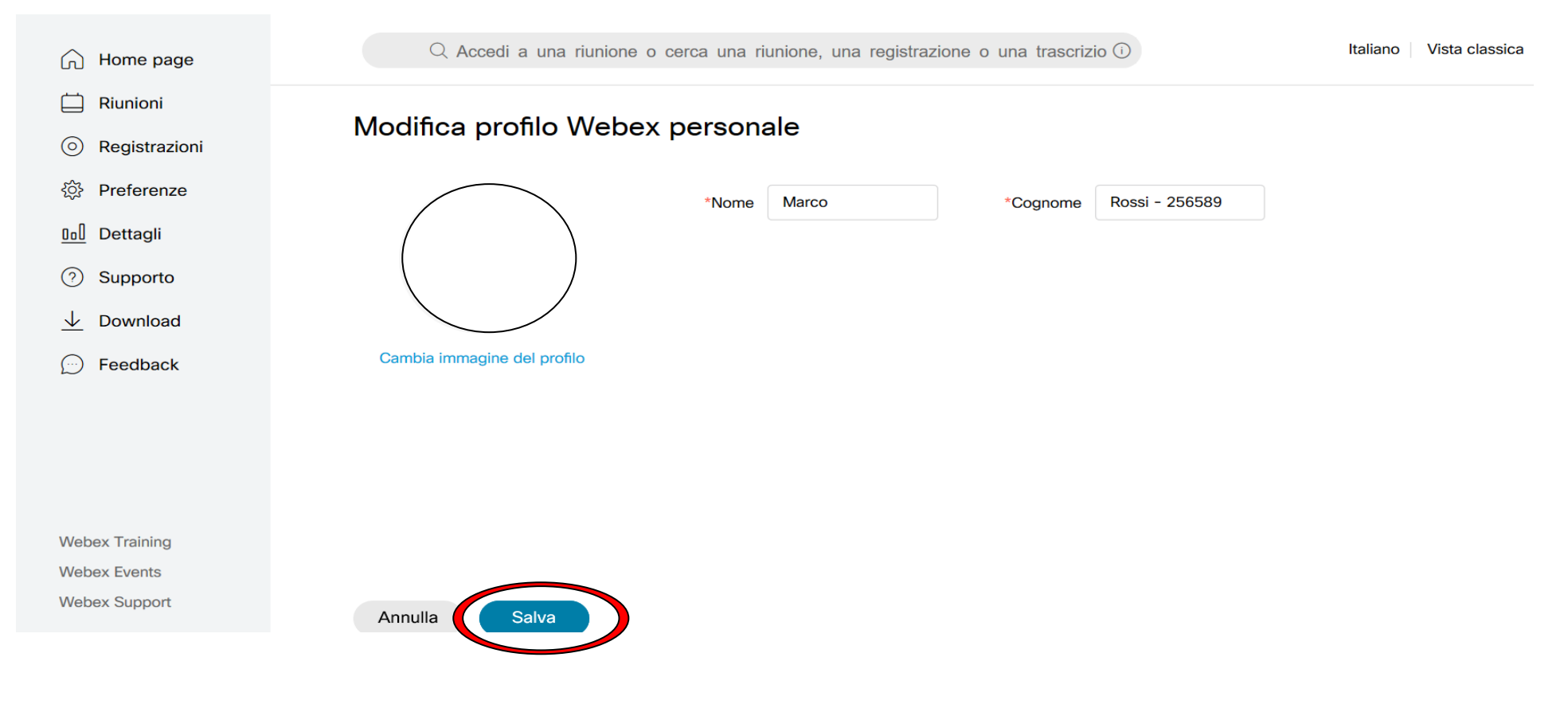

DOPO AVER INSERITO I DATI CLICCARE SU SALVA.

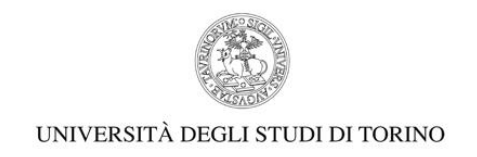

## 8) PER LE LEZIONI IN SINCRONO, CIASCUN DOCENTE METTERÀ A DISPOSIZIONE LINK PER LA VIRTUAL ROOM IN CUI SI SVOLGERA' LA LEZIONE.

DOPO AVER CLICCATO SUL LINK SI APRIRA' QUESTA SCHERMATA. SE RICHIESTO CLICCARE SU "APRI CISCO WEBEX MEETING":

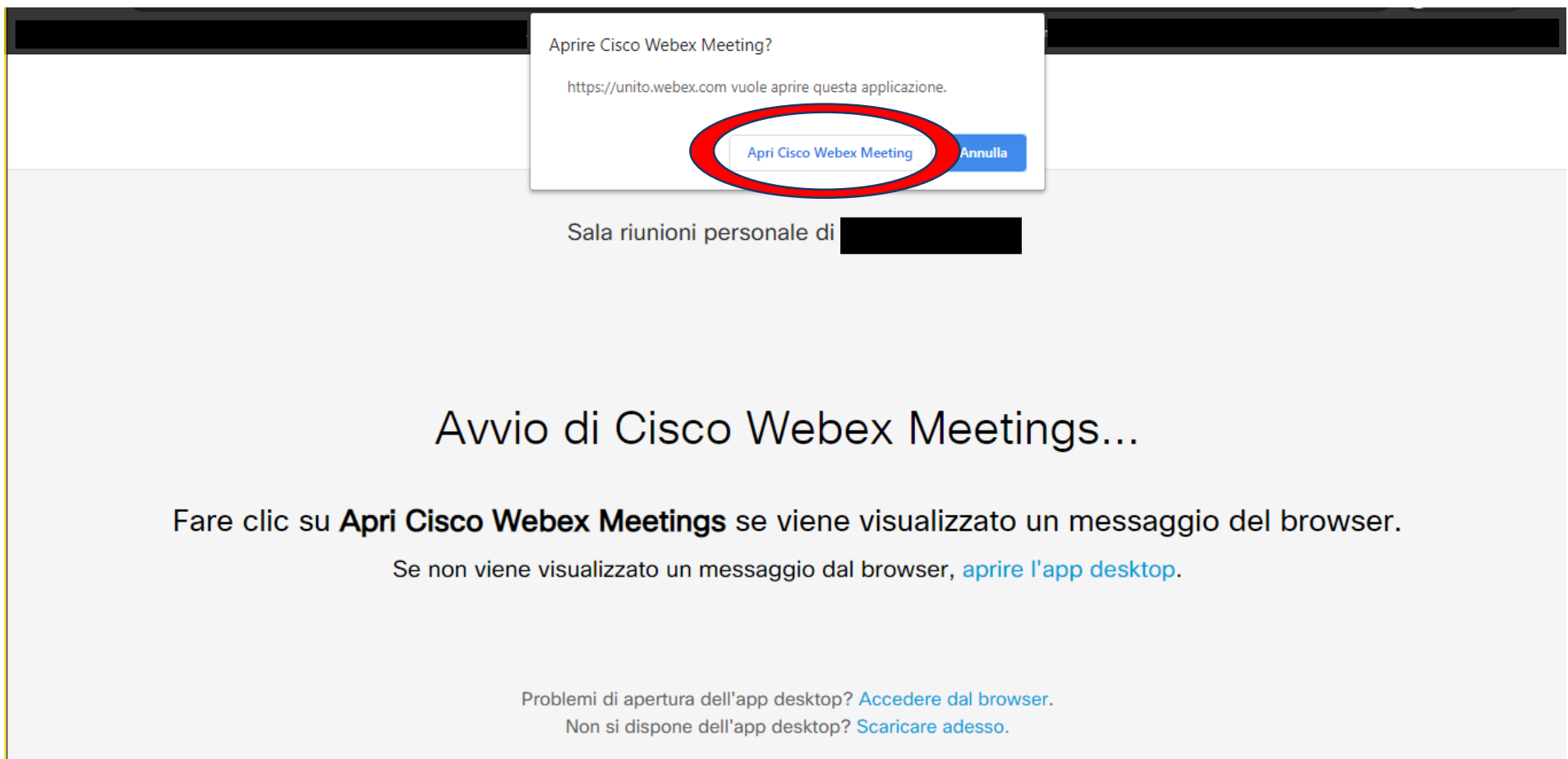

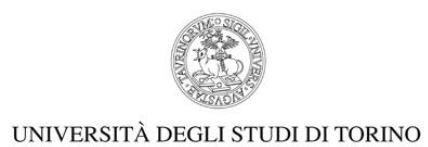

### 9) CLICCARE SU "PARTECIPA A RIUNIONE".

### SI RACCOMANDA DI TENERE SPENTO AUDIO E VIDEO SALVA DIVERSA INDICAZIONE DA PARTE DEL DOCENTE

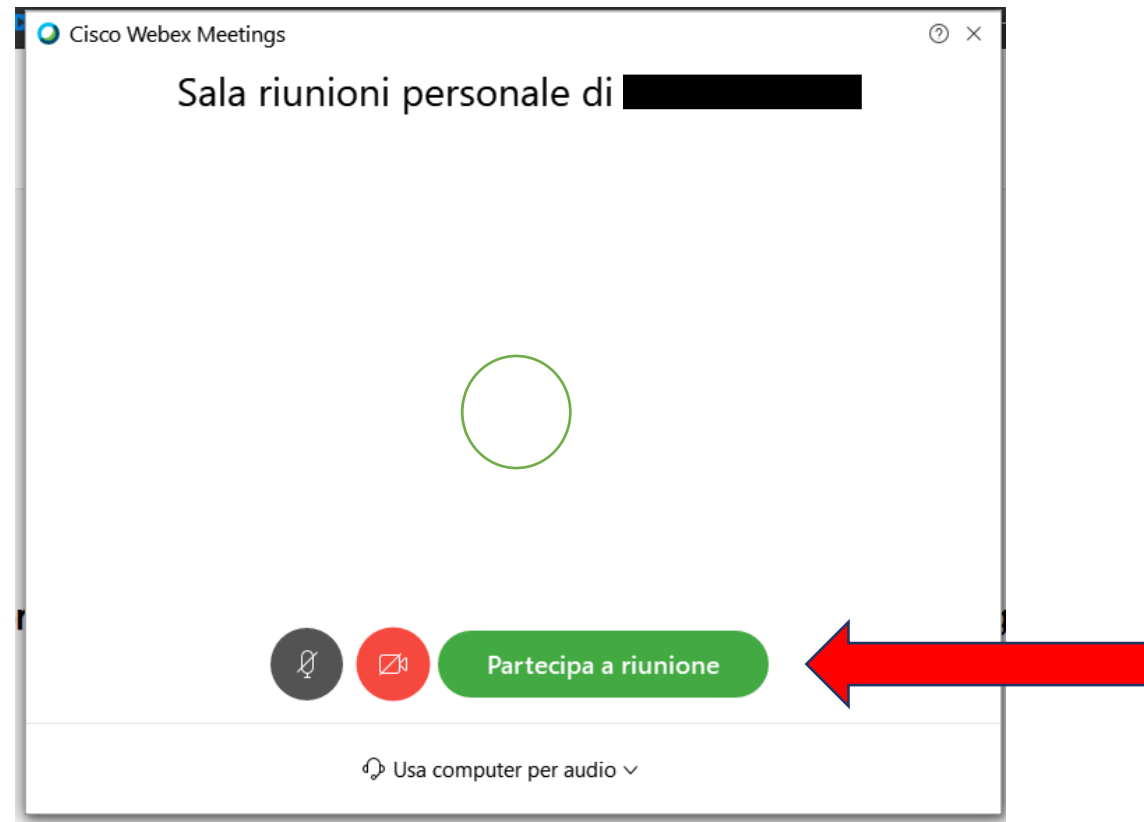

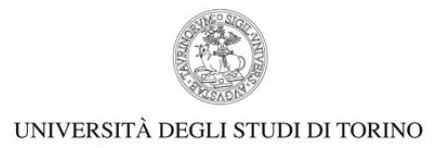

# **LA SCHERMATA CHE VISUALIZZERETE SUCCESIVAMENTE SARA' LA VIRTUAL ROOM DEFINITIVA:**

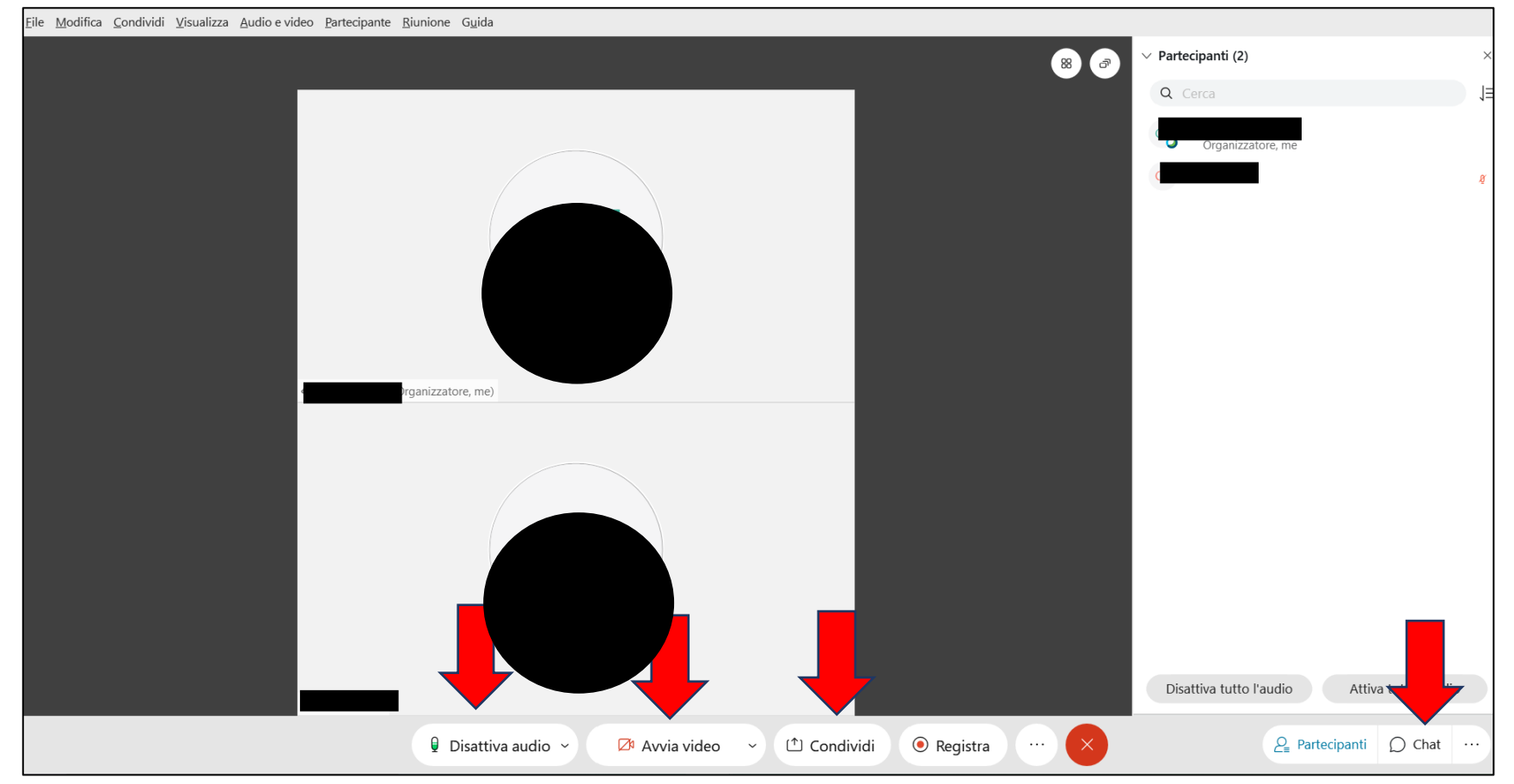

- 1) Gli strumenti "Disattiva audio" e "Avvia video" sono riferiti al **vostro dispositivo**. Dunque, ogni qualvolta vorrete attivare/disattivare la videocamera o il microfono dovrete cliccare sopra questi ultimi.A meno di diversa indicazione da parte dei docenti o necessità di intervento a voce, è consigliato mantenere **il microfono sempre spento** per evitare interferenze.
- 2) Cliccando sul tasto "CHAT", si aprirà il pannello dedicato alla comunicazione per mezzo della CHAT. La Chat rappresenta un valido strumento di comunicazione alternativa.